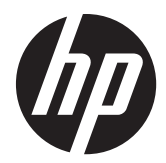

# Moniteurs àrétroéclairage HP LCD ProDisplay

Guide de l'utilisateur

© 2012 Hewlett-Packard Development Company, L.P.

Les garanties applicables aux produits et services HP sont décrites dans les documents de garantie accompagnant ces produits et services. Aucune partie du présent document ne saurait être interprétée comme une garantie supplémentaire. HP ne saurait être tenue responsable des éventuelles erreurs techniques ou d'édition contenues dans ce guide, ni des omissions.

Ce document contient des informations propriétaires protégées par droit d'auteur. Aucune partie de ce document ne peut être photocopiée, reproduite ou traduite dans une autre langue sans l'accord écrit préalable de Hewlett-Packard Company.

Première édition (novembre 2012)

Référence du document : 711877-051

### **À propos de ce guide**

Ce guide fournit des informations sur les caractéristiques, l'installation et les spécifications techniques du moniteur.

**AVERTISSEMENT !** Ce symbole signale des instructions dont le non-respect pourrait entraîner des blessures ou la mort.

A **ATTENTION :** Ce symbole signale des instructions dont le non-respect pourrait entraîner des dommages pour le matériel ou la perte d'informations.

**PEMARQUE :** Ce symbole signale des informations supplémentaires importantes.

# **Sommaire**

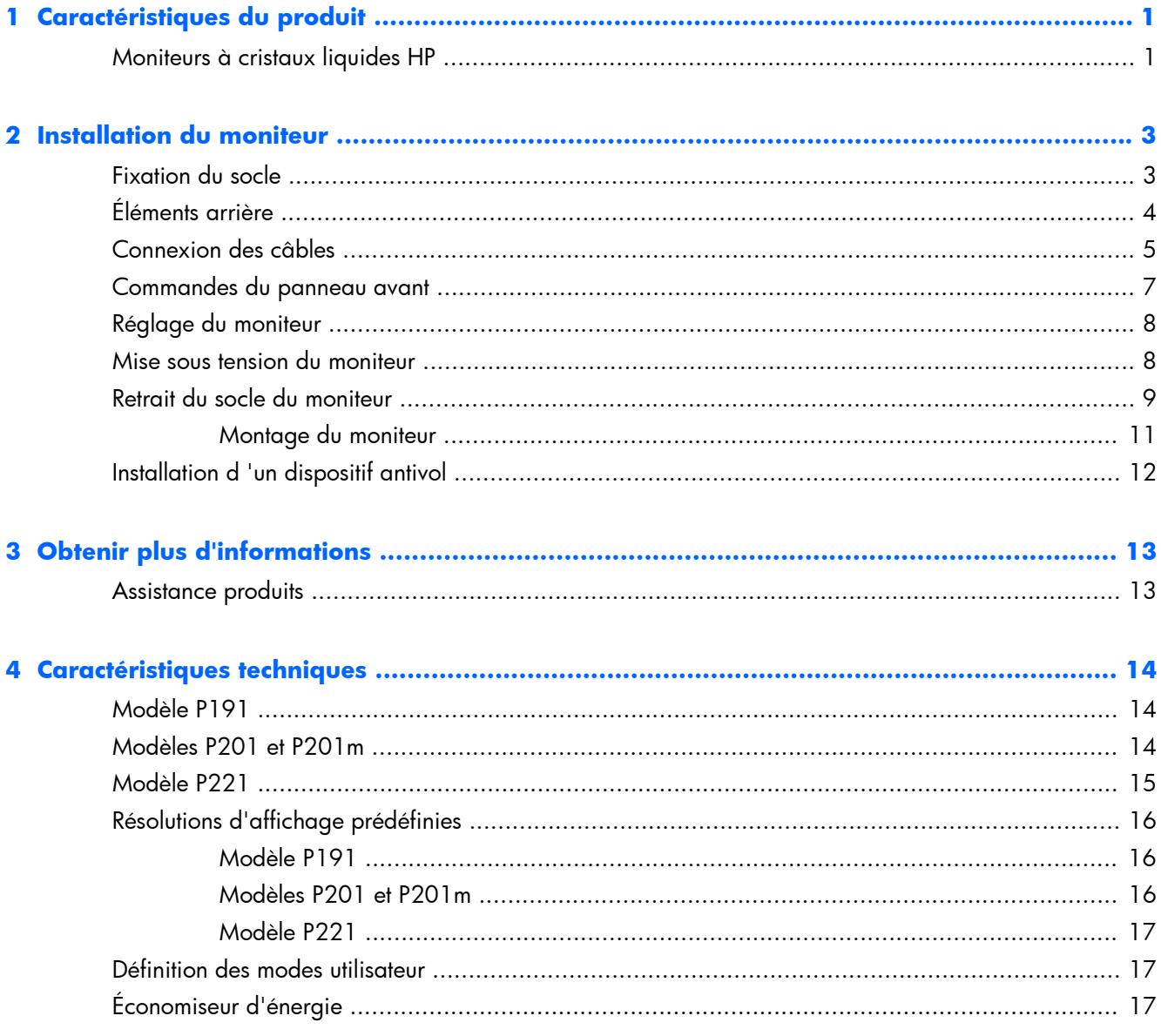

# <span id="page-6-0"></span>**1 Caractéristiques du produit**

## **Moniteurs à cristaux liquides HP**

Les écrans sont dotés d'un affichage à cristaux liquides à matrice active de type TFT. Il existe différents modèles et caractéristiques de moniteur :

- Modèle P191, écran à zone d'affichage 18,5 pouces (47 cm) en diagonale, à résolution 1366 × 768, prise en charge plein écran pour les résolutions plus faibles Inclut la mise à l'échelle personnalisée pour bénéficier d'une taille d'image maximale tout en conservant le format d'image d'origine
- Modèles P201 et P201m, écran à zone d'affichage 22 pouces (50,8 cm) en diagonale, à résolution 1600 × 900, et prise en charge plein écran pour les résolutions plus faibles ; Inclut la mise à l'échelle personnalisée pour bénéficier d'une taille d'image maximale tout en conservant le format d'image d'origine
- Modèle P221, écran à zone d'affichage 21,5 pouces (55 cm) en diagonale, à résolution 1920 × 1080, prise en charge plein écran pour les résolutions plus faibles; Inclut la mise à l'échelle personnalisée pour bénéficier d'une taille d'image maximale tout en conservant le format d'image d'origine
- Écran antireflet avec rétroéclairage LED qui consomme moins d'énergie que aux rétro-éclairages CCFL standard
- Angle large favorisant le visionnage en position assise, debout ou de côté
- Possibilité de régler l'inclinaison
- Socle amovible permettant divers montages du moniteur
- Entrée de signal vidéo prenant en charge le signal VGA analogique, avec câble de signal VGA fourni
- Entrée de signal vidéo prenant en charge le signal numérique DVI, avec câble de signal DVI-D fourni (sur certains modèles)
- Possède des hauts-parleurs et un câble audio intégrés (sur certains modèles)
- Prend en charge les éléments optionnels suivants : une barre de haut-parleurs HP, un système de déverrouillage rapide HP, une carte graphique USB HP
- Fonction Plug and Play si celle-ci est prise en charge par le système d'exploitation
- Emplacements pour filtres de confidentialité, permettant d'insérer des filtres (achetés séparément) empêchant la vision latérale de l'écran
- Fourniture d'un emplacement de sécurité à l'arrière du moniteur pour dispositif antivol optionnel
- Goulotte de rangement des câbles pour la gestion des câbles et cordons
- Réglages à l'écran (On-Screen Display, OSD) en plusieurs langues facilitant le réglage et l'optimisation de l'écran
- HP Display Assistant pour ajuster les réglages du moniteur et activer la fonction antivol
- Protection anticopie HDCP sur l'entrée DVI
- CD de logiciel et de documentation contenant les pilotes de l'écran et la documentation produit
- Fonction d'économie d'énergie répondant aux exigences de réduction de la consommation électrique
- **•** Conformité à la norme Energy Star®
- Les consignes de sécurité, certifications et avis de conformité pour ces produits sont disponibles dans le Guide de référence des moniteurs LCD HP fourni sur le CD livré avec le moniteur

# <span id="page-8-0"></span>**2 Installation du moniteur**

Pour installer le moniteur, assurez-vous que ni l'ordinateur, ni ses périphériques, ni le moniteur ne sont sous tension et suivez les instructions ci-dessous.

## **Fixation du socle**

- **1.** Retirez le socle du carton d'emballage du moniteur et placez-le sur une surface plane comme une table.
- **2.** Retirez le moniteur de son carton d'emballage en le tenant fermement à deux mains, placez-le audessus du socle, puis faites-le glisser fermement vers le bas jusqu'à ce qu'il s'enclenche. Assurezvous que le socle est fermement enclenché et ajustez l'angle d'inclinaison à la position souhaitée.

A **ATTENTION :** Ne touchez pas la surface de l'écran. Une pression sur la vitre peut entraîner un manque d'uniformité des couleurs ou désorienter les cristaux liquides. Si cela se produit, l'écran ne pourra jamais revenir à son état normal.

**Figure 2-1** Fixation du socle du moniteur

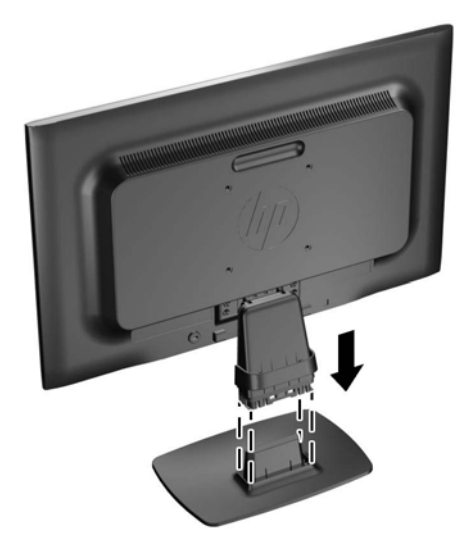

**REMARQUE :** Pour retirer le socle, appuyez vers l'intérieur sur la languette qui se trouve au centre sous le socle et retirez-le.

## <span id="page-9-0"></span>**Éléments arrière**

**Figure 2-2** Éléments arrière

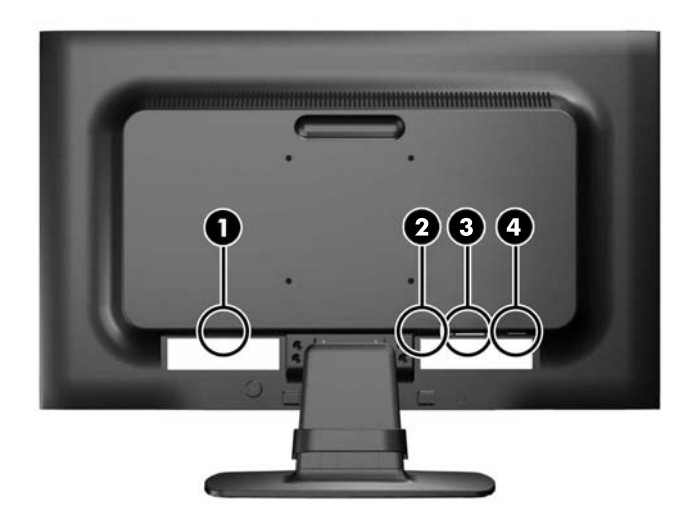

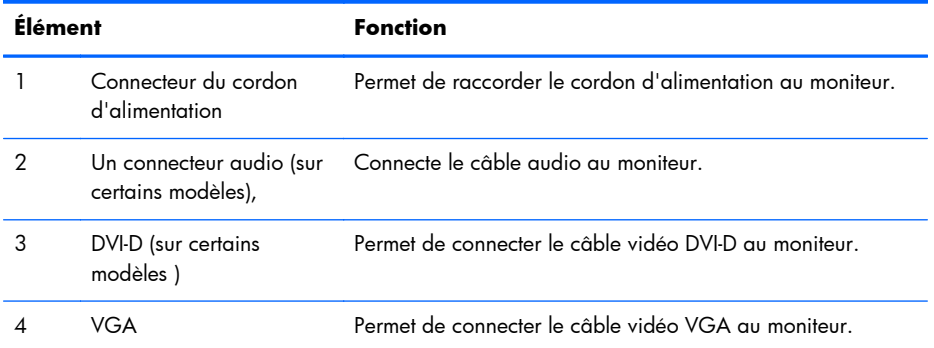

## <span id="page-10-0"></span>**Connexion des câbles**

- **1.** Placez le moniteur près de l'ordinateur, dans un endroit pratique et bien ventilé.
- **2.** Retirez le clip de gestion des câbles du socle en écartant ses deux extrémités (1), puis en le retirant du socle (2).

**Figure 2-3** Retrait du clip de gestion des câbles

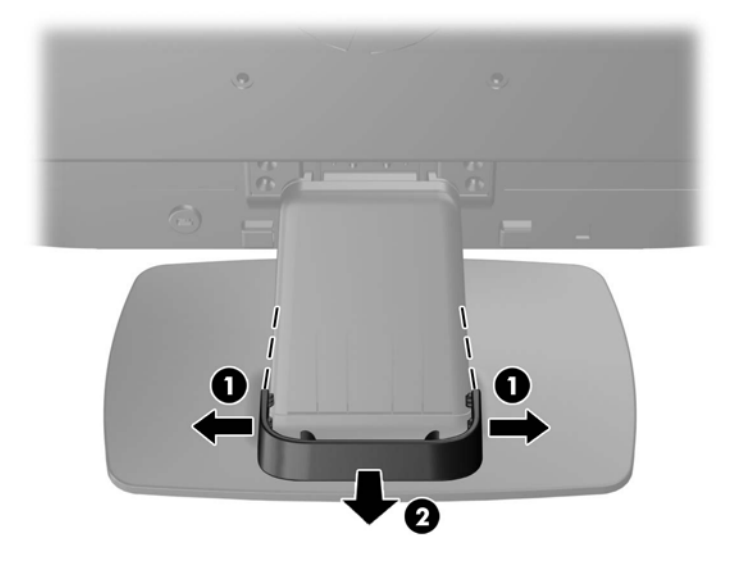

- **3.** Connectez un câble signal VGA ou DVI-D (sur certains modèles).
- **REMARQUE :** Le moniteur peut prendre en charge une entrée analogique ou numérique (sur certains modèles). Le mode vidéo est déterminé par le câble vidéo utilisé. Le moniteur détecte automatiquement les entrées qui reçoivent des signaux vidéo valides. Vous pouvez sélectionner les entrées en appuyant sur le bouton +/source sur le panneau avant, ou au moyen de la commande OSD (On-Screen Display) en appuyant sur le bouton Menu.
	- Pour un fonctionnement en mode analogique, utilisez le câble VGA fourni avec le moniteur. Connectez une extrémité du câble VGA au connecteur VGA situé à l'arrière du moniteur et l'autre extrémité au connecteur VGA de l'ordinateur.
	- Pour le fonctionnement en mode numérique DVI, utilisez le câble DVI-D fourni avec le moniteur. Connectez une extrémité du câble DVI-D au connecteur DVI situé à l'arrière du moniteur et l 'autre extrémité au connecteur DVI de l 'ordinateur.
- **4.** Connectez une extrémité du câble audio fourni au connecteur audio de l'écran (pour certains modèles) et connectez l'autre extrémité du câble à un connecteur de sortie audio à l'arrière de l'ordinateur.

**5.** Raccordez une extrémité du cordon d'alimentation au connecteur d'alimentation situé à l'arrière de l'écran, et raccordez l'autre extrémité à une prise murale.

**Figure 2-4** Branchement des câbles

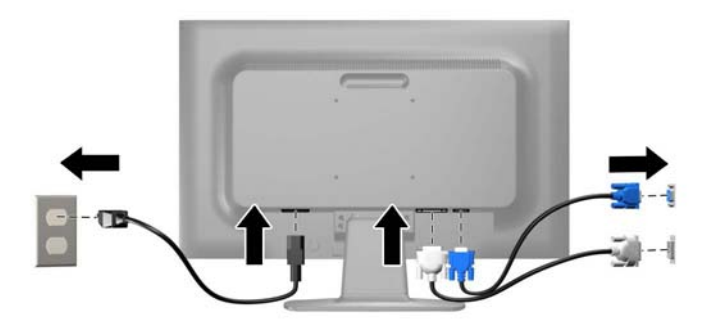

A **AVERTISSEMENT !** Pour diminuer le risque de choc électrique ou de dommages matériels :

Ne neutralisez pas la connexion de terre du cordon d'alimentation. La prise de terre est un élément de sécurité essentiel.

Branchez le cordon d'alimentation sur une prise secteur mise à la masse (reliée à la terre), accessible facilement.

Pour mettre le matériel hors tension, débranchez le cordon d'alimentation de la prise secteur.

Pour votre sécurité, ne posez rien sur les cordons d'alimentation ou les câbles signaux. Disposez les câbles de sorte que personne ne risque de marcher ou de trébucher dessus. Ne tirez pas sur le cordon ou sur un câble. Pour débrancher le cordon d'alimentation de la prise secteur, saisissez la fiche puis tirez-la vers vous.

**6.** Maintenez les câbles en place grâce au clip de gestion des câbles. Appuyez sur le clip à la verticale sur le socle en vous assurant que les pattes situées sur les côtés du clip s'enclenchent dans les fentes situées sur le socle.

**Figure 2-5** Installation du clip de gestion des câbles

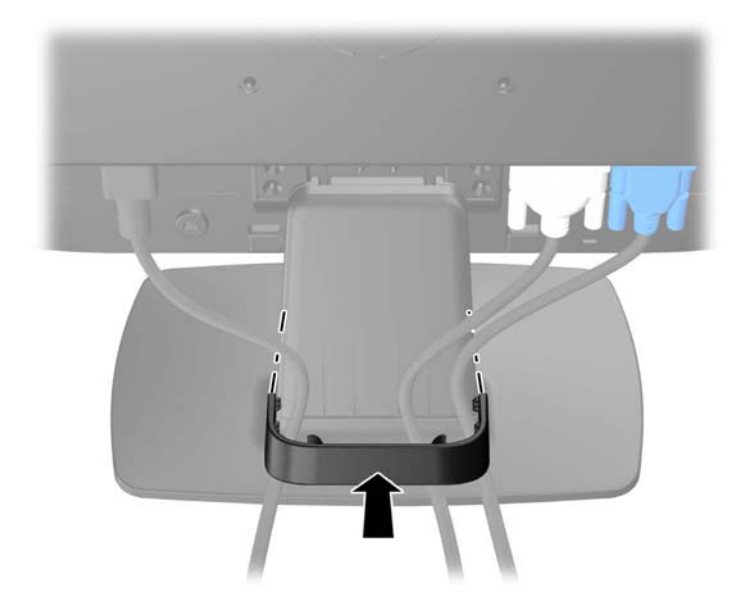

## <span id="page-12-0"></span>**Commandes du panneau avant**

**Figure 2-6** Commandes du panneau avant de l'écran

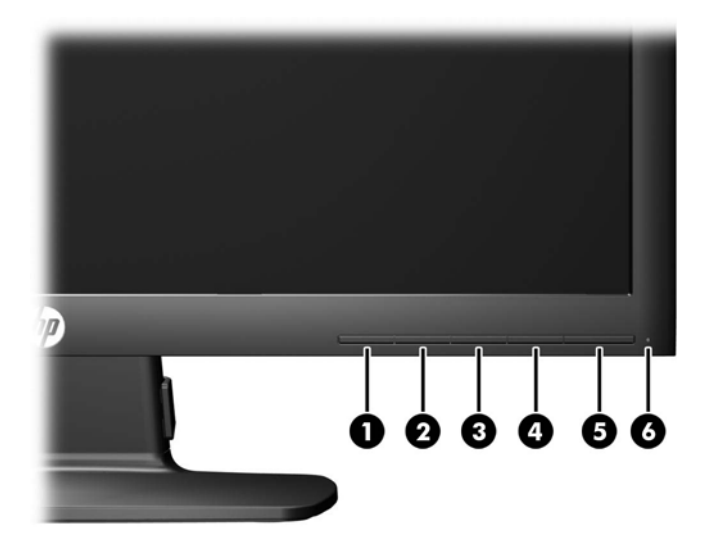

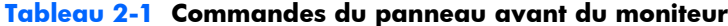

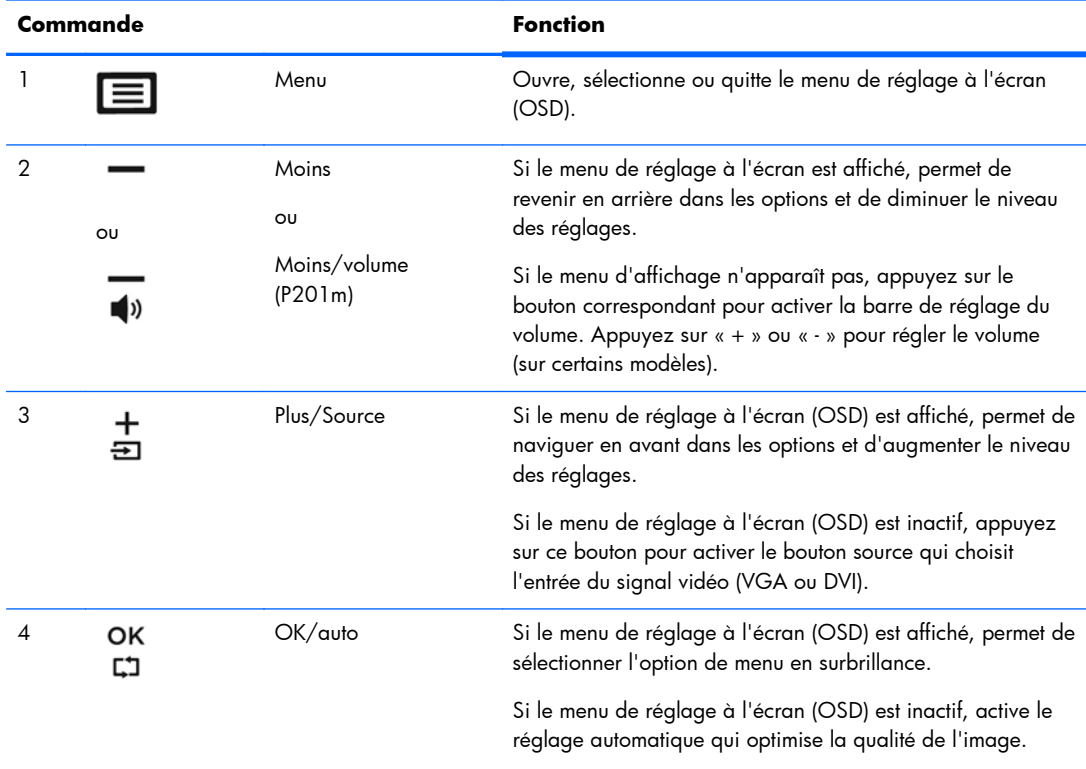

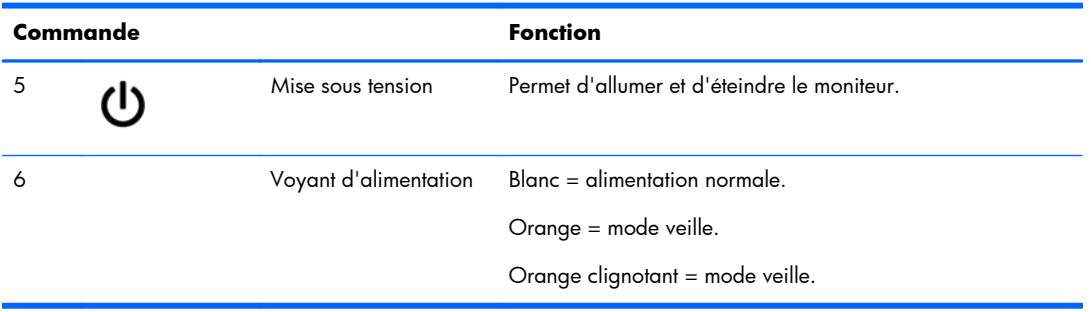

#### <span id="page-13-0"></span>**Tableau 2-1 Commandes du panneau avant du moniteur (suite)**

**REMARQUE :** Pour afficher le simulateur du menu d'affichage, rendez-vous sur la Bibliothèque multimédia traitant du Service de réparation pour les clients de HP : [http://www.hp.com/go/sml.](http://www.hp.com/go/sml)

## **Réglage du moniteur**

Inclinez l'écran vers l'avant ou vers l'arrière pour l'installer dans une position confortable, au niveau des yeux.

**Figure 2-7** Inclinaison du moniteur

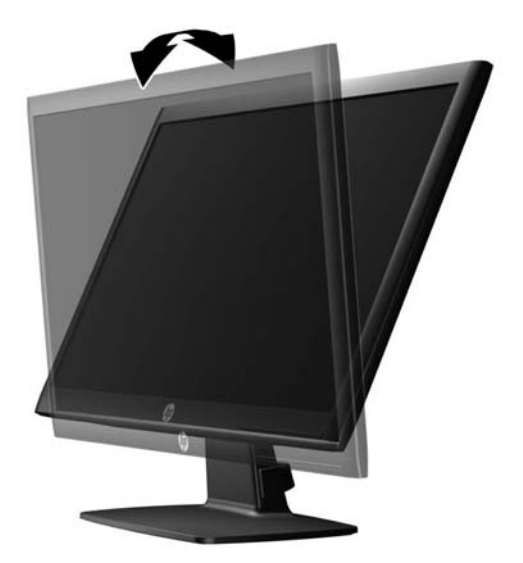

## **Mise sous tension du moniteur**

- **1.** Appuyez sur le bouton d'alimentation de l'ordinateur pour le mettre en marche.
- **2.** Appuyez sur le bouton d'alimentation sur l'avant du moniteur pour le mettre en marche.

<span id="page-14-0"></span>A **ATTENTION :** Des dommages de type « image gravée » peuvent se produire sur les moniteurs qui affichent la même image statique pendant une période prolongée.\* Pour éviter ce type de dommages, vous devez toujours activer l'économiseur d'écran ou éteindre le moniteur lorsque vous ne vous en servez pas pendant longtemps. La rémanence d'image à l'écran peut apparaître sur tous les écrans à cristaux liquides. Les écrans avec dommages de type « image gravée » ne sont pas couverts par la garantie HP.

\* Une période prolongée correspondant à 12 heures consécutives de non utilisation.

PEMARQUE : Si le bouton de mise sous tension ne répond pas, peut-être la fonction de verrouillage du bouton de mise sous tension est-elle activée. Pour désactiver cette fonction, maintenez enfoncé le bouton d'alimentation de l'écran pendant 10 secondes.

**REMARQUE :** Vous pouvez désactiver le témoin d'alimentation dans le menu de réglage à l'écran (OSD). Appuyez sur le bouton Menu du panneau avant de l'écran, puis sélectionnez **Management** > **Bezel Power LED** > **Off** (Gestion > Voyant lumineux du panneau avant > Éteint).

Lorsque le moniteur est sous tension, un message d'État du moniteur s'affiche pendant cinq secondes. Le message indique à quelle entrée (DVI ou VGA) correspond le signal actif actuel, l'état du réglage de la mise en source du commutateur automatique (marche ou arrêt ; le réglage d'usine par défaut est activé), le signal source par défaut (le réglage usine par défaut est VGA), la résolution d'affichage de préréglage actuel et la résolution d'affichage recommandée prédéfinie .

Le moniteur recherche automatiquement une entrée active dans les entrées de signal et utilise cette entrée pour l'affichage. Si deux entrées ou davantage sont actives, le moniteur affiche la source d'entrée par défaut. Si la source par défaut n'est pas l'une des entrées actives, le moniteur affiche alors l'entrée ayant la priorité la plus élevée dans l'ordre suivant : DVI puis VGA. Vous pouvez modifier la source par défaut dans l'affichage OSD en appuyant sur le bouton Menu du panneau avant et en sélectionnant **Source Control** > **Default Source** (Contrôle de la source > Source par défaut).

## **Retrait du socle du moniteur**

Le moniteur peut être désolidarisé de son socle en vue de le fixer au mur, sur un bras pivotant ou un autre dispositif de fixation.

**ATTENTION :** Avant de commencer à démonter le moniteur, assurez-vous que celui-ci est éteint et que les câbles d'alimentation et signaux sont tous débranchés.

- **1.** Débranchez et retirez le câble signal et le cordon d'alimentation du moniteur.
- **2.** Placez le moniteur face vers le bas sur une surface plane recouverte d'un tissu sec et doux.

**3.** Retirez les quatre vis (1) qui fixent le socle au moniteur, puis détachez le socle (2) du moniteur. **Figure 2-8** Retrait des vis qui fixent le socle au moniteur

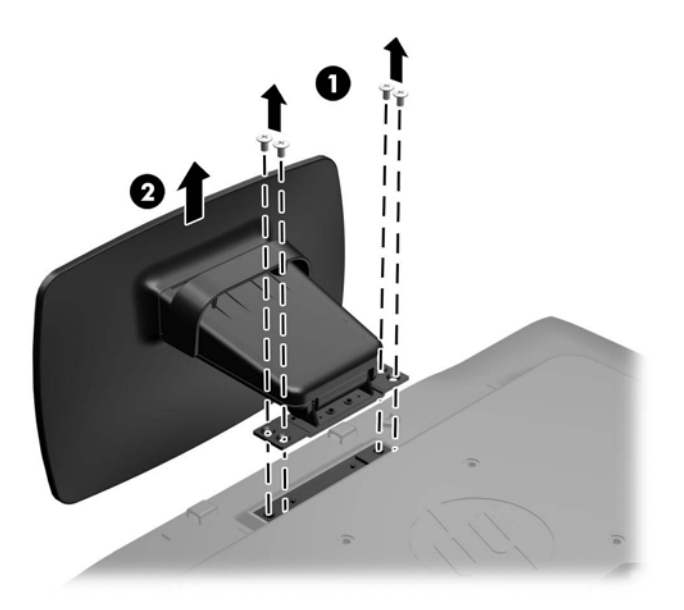

### <span id="page-16-0"></span>**Montage du moniteur**

L'écran peut être fixé sur un mur, un bras pivotant ou tout autre dispositif de montage.

**REMARQUE :** Cet appareil est conçu pour prendre en charge un support de montage mural compatible avec la norme UL ou CSA.

- 1. Retirez le socle du moniteur. Reportez-vous à [Retrait du socle du moniteur à la page 9](#page-14-0).
- A **ATTENTION :** Le moniteur est compatible avec les trous de montage de 100 mm de la norme industrielle VESA. Pour fixer une solution de montage d'un autre fabricant sur le moniteur, il faut quatre vis de 4 mm de diamètre, d'un pas de 0,7 et de 10 mm de long. Ne pas utiliser de vis plus longues car elles pourraient endommager le moniteur. Il est important de vérifier que la solution de montage du fabriquant est conforme à la norme VESA et qu'elle est adaptée pour supporter le poids du moniteur. Pour un fonctionnement optimal, il est essentiel d'utiliser les câbles d'alimentation et vidéo fournis avec le moniteur.
- **2.** Pour monter le moniteur sur un bras articulé (vendu séparément), insérez quatre vis de 10 mm dans les orifices du support du bras articulé et dans les orifices de montage du moniteur.

**Figure 2-9** Montage du moniteur

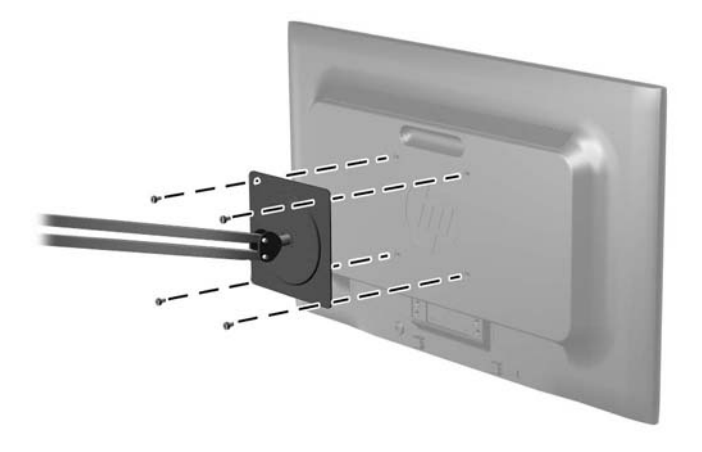

Pour monter le moniteur sur d'autres supports, suivez les instructions incluses avec le support de montage pour garantir une fixation solide du moniteur.

**3.** Reconnectez les câbles au panneau du moniteur.

## <span id="page-17-0"></span>**Installation d 'un dispositif antivol**

Vous pouvez attacher le moniteur sur un objet fixe à l'aide d'un dispositif antivol optionnel disponible chez HP.

**Figure 2-10** Installation d'un dispositif antivol

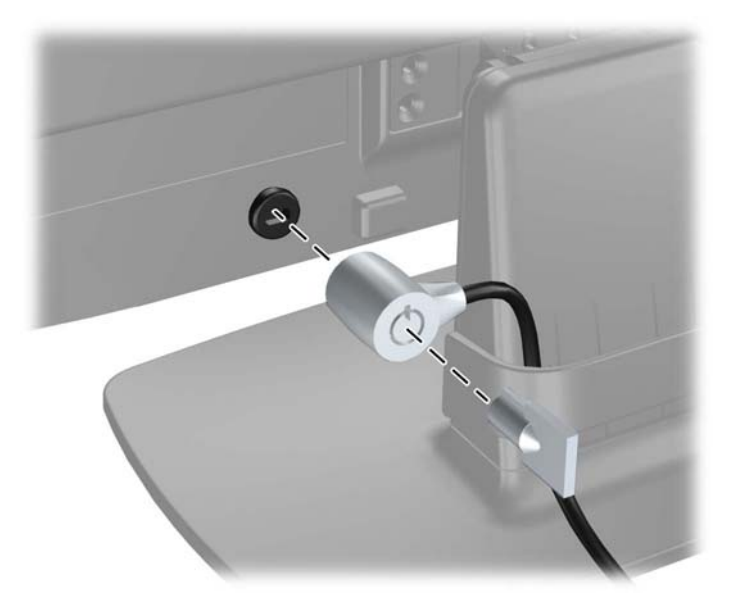

# <span id="page-18-0"></span>**3 Obtenir plus d'informations**

Veuillez vous référer au *Guide de référence des moniteurs LCD HP* inclus sur le CD, présent avec votre moniteur et obtenir des informations supplémentaires pour :

- Optimiser les performances du moniteur
- Vous informer sur les consignes de sécurité et de maintenance
- Installer le logiciel à partir du CD
- Utiliser le menu d'affichage
- Télécharger le logiciel à partir d'Internet
- Informations sur les réglementations de l'agence
- Résolution des problèmes et les solutions recommandées pour des problèmes courants

## **Assistance produits**

Pour obtenir des informations supplémentaires quant à l'utilisation et au réglage de votre moniteur, allez sur<http://www.hp.com/support>. Sélectionnez votre pays ou région, puis **Assistance technique et dépannage**, et entrez le modèle de votre moniteur dans la zone de Recherche.

**REMARQUE :** Le manuel d'utilisation du moniteur, le manuel de référence et les pilotes sont disponibles sur [http://www.hp.com/support.](http://www.hp.com/support)

Si les informations contenues dans ce manuel ou dans le Manuel de référence des moniteurs LCD HP ne répondent pas à vos questions, veuillez contacter l'assistance technique. Pour une assistance technique aux États-Unis, accédez au site <http://www.hp.com/go/contactHP>. Pour une assistance technique au niveau international, accédez au site [http://welcome.hp.com/country/us/en/wwcontact\\_us.html.](http://welcome.hp.com/country/us/en/wwcontact_us.html) Ici vous pouvez :

Parler en ligne avec un technicien HP

**REMARQUE :** Si la discussion d'assistance technique en ligne n'est pas disponible dans une langue en particulier, elle est disponible en anglais.

- Obtenir l'assistance par e-mail
- Obtenir les numéros de téléphone de l'assistance technique
- Rechercher un centre de services HP

## <span id="page-19-0"></span>**4 Caractéristiques techniques**

**REMARQUE :** Toutes les spécifications sont les spécifications nominales fournies par le fabricant du composant ; les performances réelles peuvent varier.

## **Modèle P191**

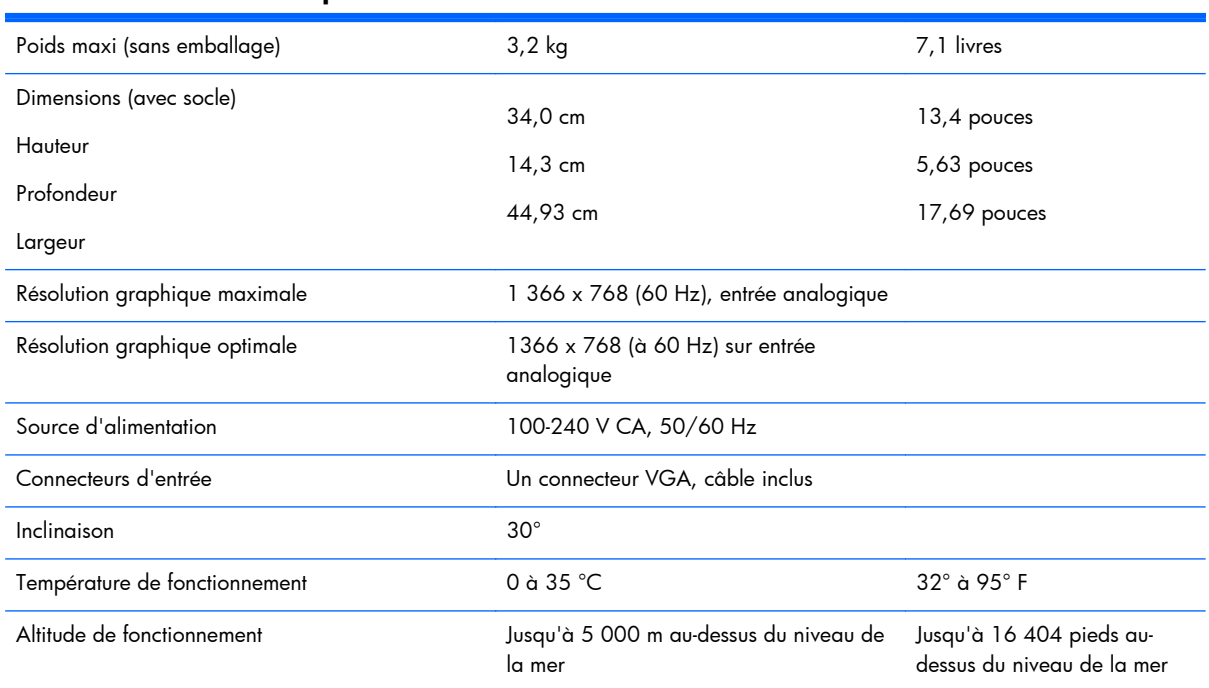

**Tableau 4-1 Caractéristiques du modèle P191**

REMARQUE : Pour en savoir plus, consultez le site <http://www.hp.com/go/productbulletin>et recherchez votre modèle d'écran pour accéder aux QuickSpecs correspondants.

## **Modèles P201 et P201m**

#### **Tableau 4-2 Spécifications des modèles P201 et P201m**

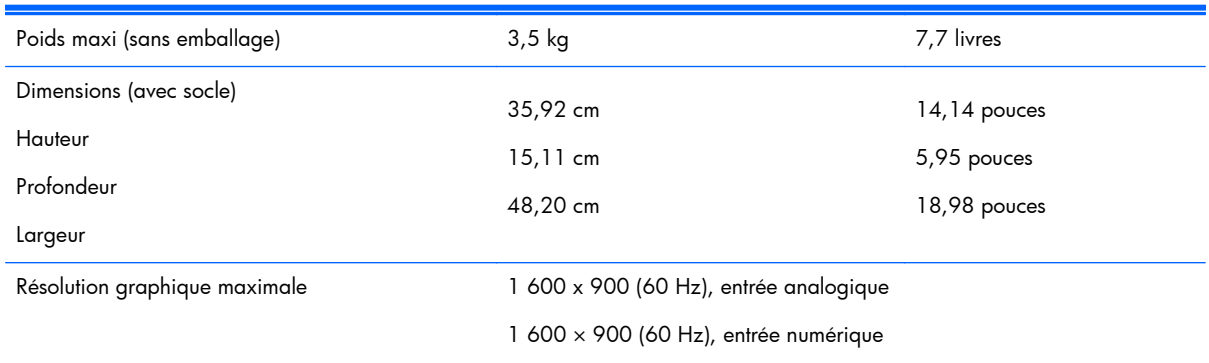

<span id="page-20-0"></span>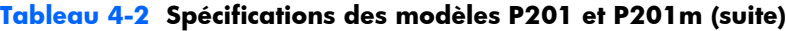

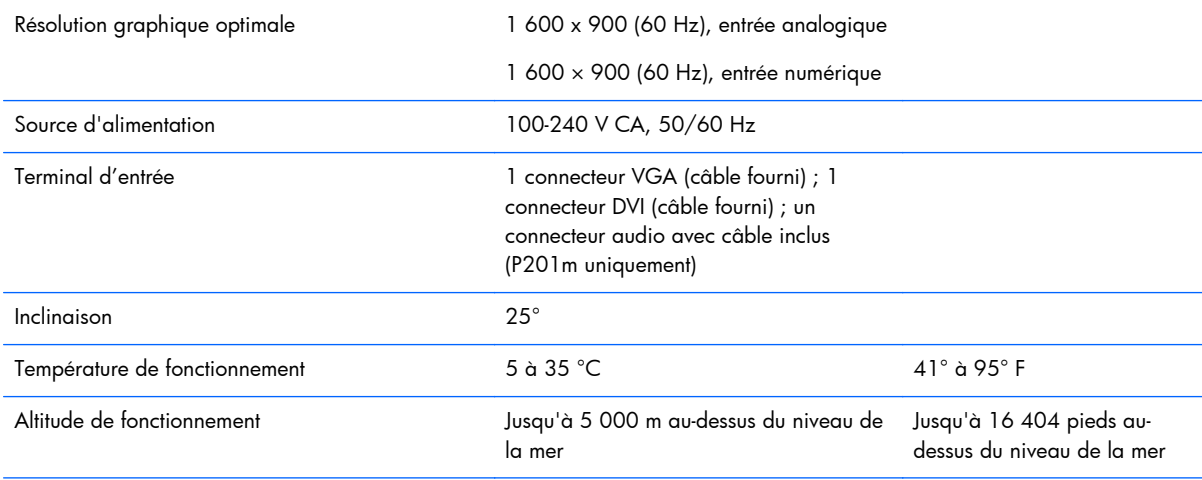

REMARQUE : Pour en savoir plus, consultez le site <http://www.hp.com/go/productbulletin>et recherchez votre modèle d'écran pour accéder aux QuickSpecs correspondants.

## **Modèle P221**

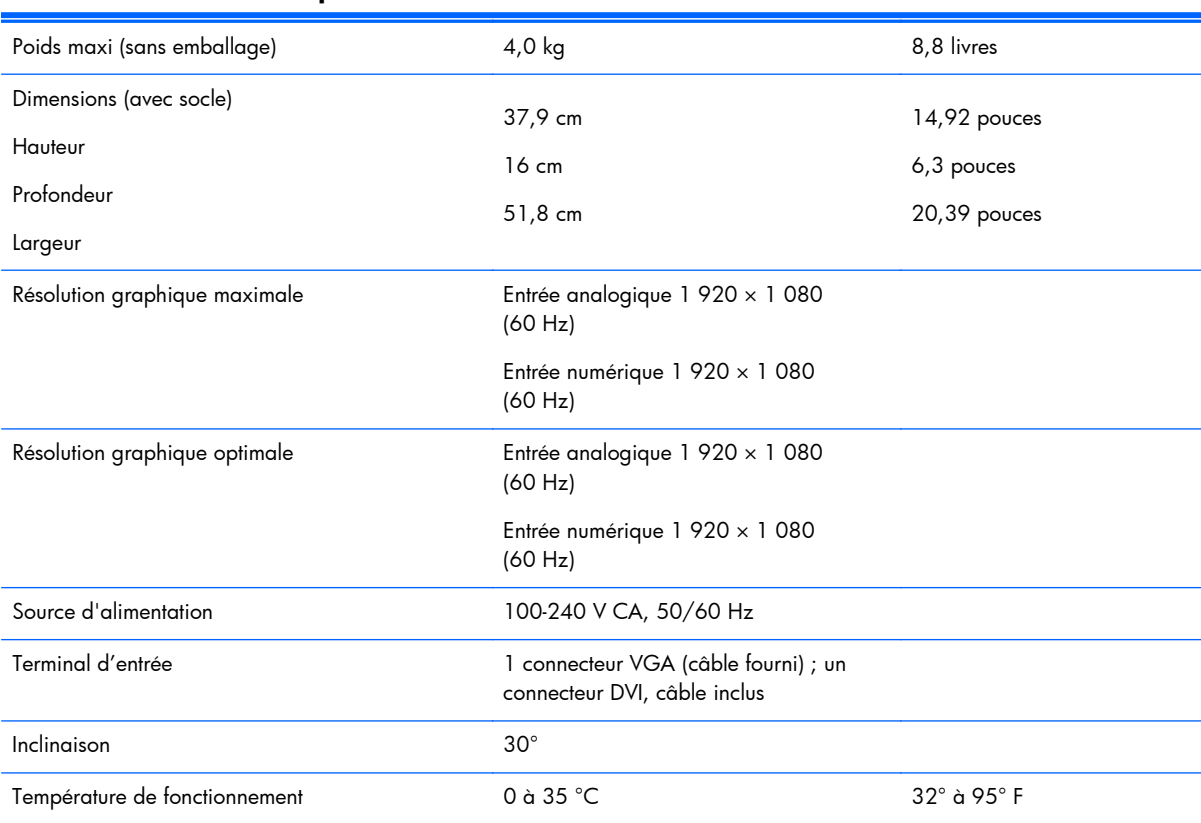

#### **Tableau 4-3 Caractéristiques du modèle P221**

#### <span id="page-21-0"></span>**Tableau 4-3 Caractéristiques du modèle P221 (suite)**

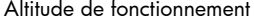

Jusqu'à 5 000 m au-dessus du niveau de la mer

Jusqu'à 16 404 pieds audessus du niveau de la mer

**REMARQUE :** Pour en savoir plus, consultez le site <http://www.hp.com/go/productbulletin>et recherchez votre modèle d'écran pour accéder aux QuickSpecs correspondants.

## **Résolutions d'affichage prédéfinies**

Les résolutions graphiques présentées ci-dessous sont les modes les plus utilisés et sont réglées par défaut en usine. Ce moniteur détecte automatiquement ces modes prédéfinis et les affiche bien dimensionnés et centrés à l'écran.

#### **Modèle P191**

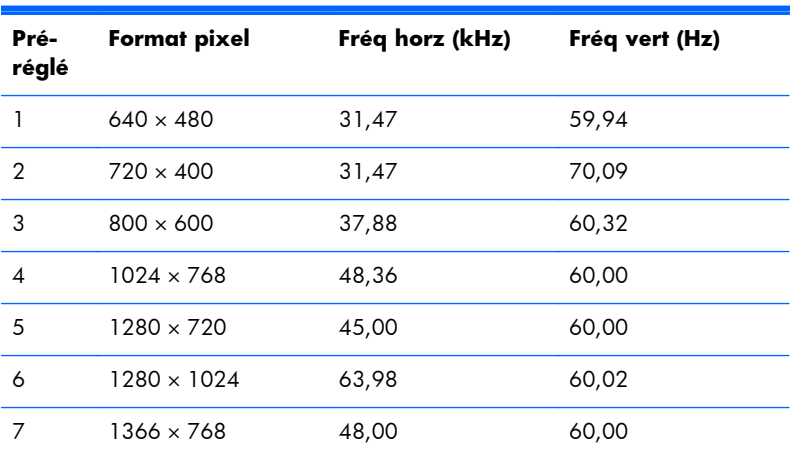

#### **Tableau 4-4 Modes pré-réglés en usine**

### **Modèles P201 et P201m**

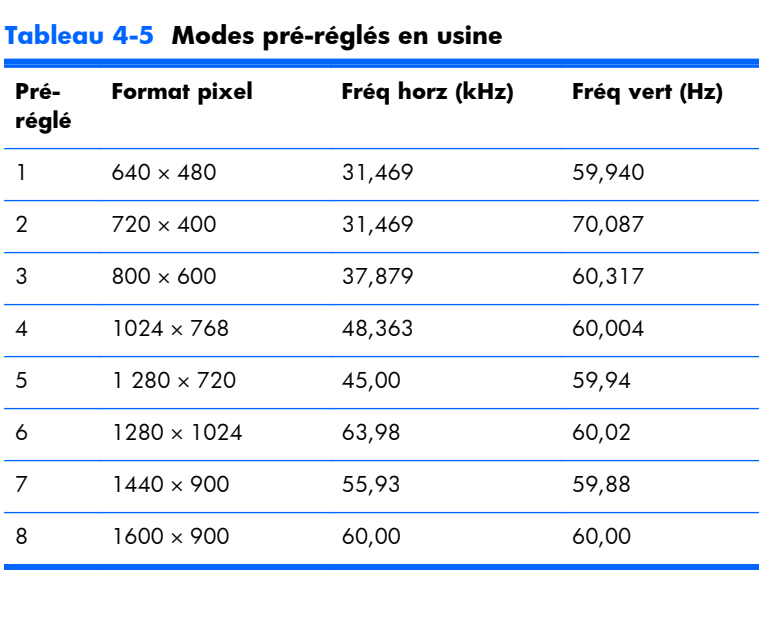

### <span id="page-22-0"></span>**Modèle P221**

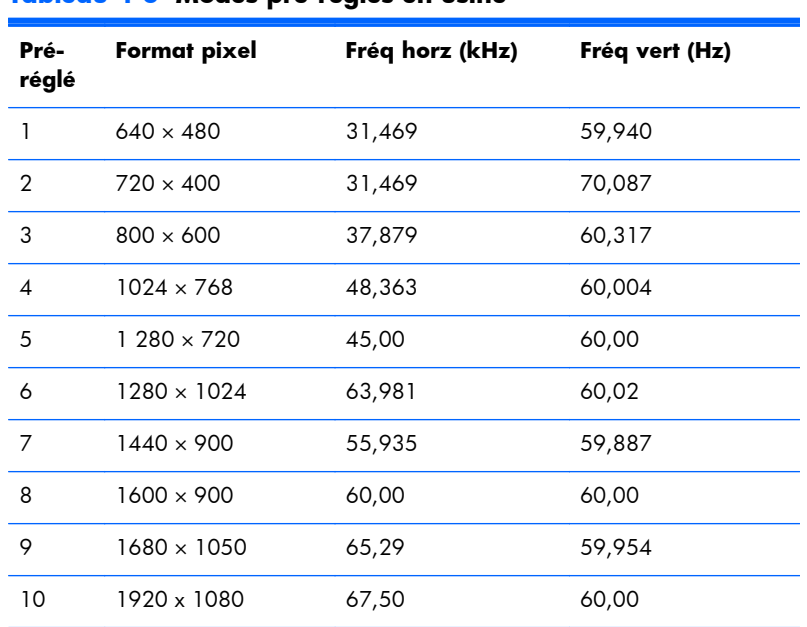

#### **Tableau 4-6 Modes pré-réglés en usine**

### **Définition des modes utilisateur**

Le signal du contrôleur vidéo peut parfois demander un mode qui n'a pas été pré-réglé, si :

- Vous n'utilisez pas une carte graphique standard.
- Vous n'utilisez pas un mode pré-réglé.

Dans ce cas, vous devrez peut-être réajuster les paramètres de l'écran, via le réglage à l'écran (OSD). Vous pouvez apporter des modifications à n'importe lequel de ces modes et les enregistrer dans la mémoire. L'écran enregistre automatiquement le nouveau réglage, puis reconnaît le nouveau mode comme s'il s'agissait d'un mode prédéfini. En plus des modes prédéfinis en usine, 10 modes utilisateur peuvent être entrés et sauvegardés.

### **Économiseur d'énergie**

Le moniteur offre un mode basse consommation. Le moniteur passe en mode basse consommation lorsqu'il détecte l'absence de signal de synchronisation horizontale, verticale, ou les deux en même temps. Lors de la détection de l'absence de l'un ou des deux signaux, l'écran du moniteur devient noir, le rétro-éclairage s'éteint et le voyant d'alimentation devient orange. Lorsque l'écran est en mode basse consommation, il consomme 5 watt. Une brève période de réchauffement est nécessaire avant que le moniteur ne reprenne son mode de fonctionnement normal.

Veuillez consulter le manuel de l'ordinateur pour les instructions de réglage des fonctions d'économie d'énergie (ou fonctions de gestion de l'alimentation).

**REMARQUE :** La fonction d'économie d'énergie ne marche que si le moniteur est connecté à un ordinateur disposant de cette fonction.

Dans l'utilitaire d'économie d'énergie du moniteur, vous pouvez aussi programmer le moniteur de façon à ce qu'il passe en mode basse consommation à une heure définie. Lorsque le moniteur passe en mode basse consommation, le voyant d'alimentation clignote en orange.